**REGIONE DEL VENETO** 

 **giunta regionale** 

**Allegato A** al Decreto n. **335** del **09 maggio 2019** pag. 1/20

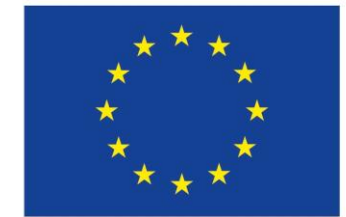

**UNIONE EUROPEA** Fondo sociale europeo

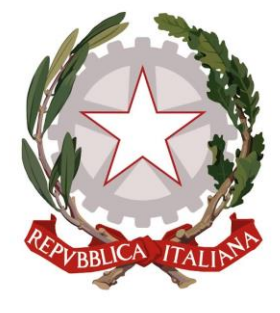

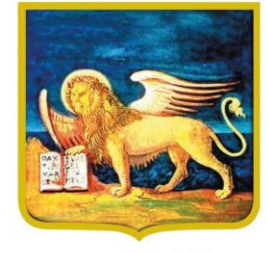

**REGIONE DEL VENETO** 

## Asse II – Inclusione Obiettivo tematico 9

Promuovere l'inclusione sociale e combattere la povertà e ogni discriminazione

**DGR n. 541 del 30 aprile 2019**

## **PUBBLICA UTILITA' E CITTADINANZA ATTIVA**

**PROGETTI PER L'INSERIMENTO LAVORATIVO TEMPORANEO DI DISOCCUPATI PRIVI DI TUTELE**

**ANNO 2019**

# **GUIDA ALLA PROGETTAZIONE**

# Indice

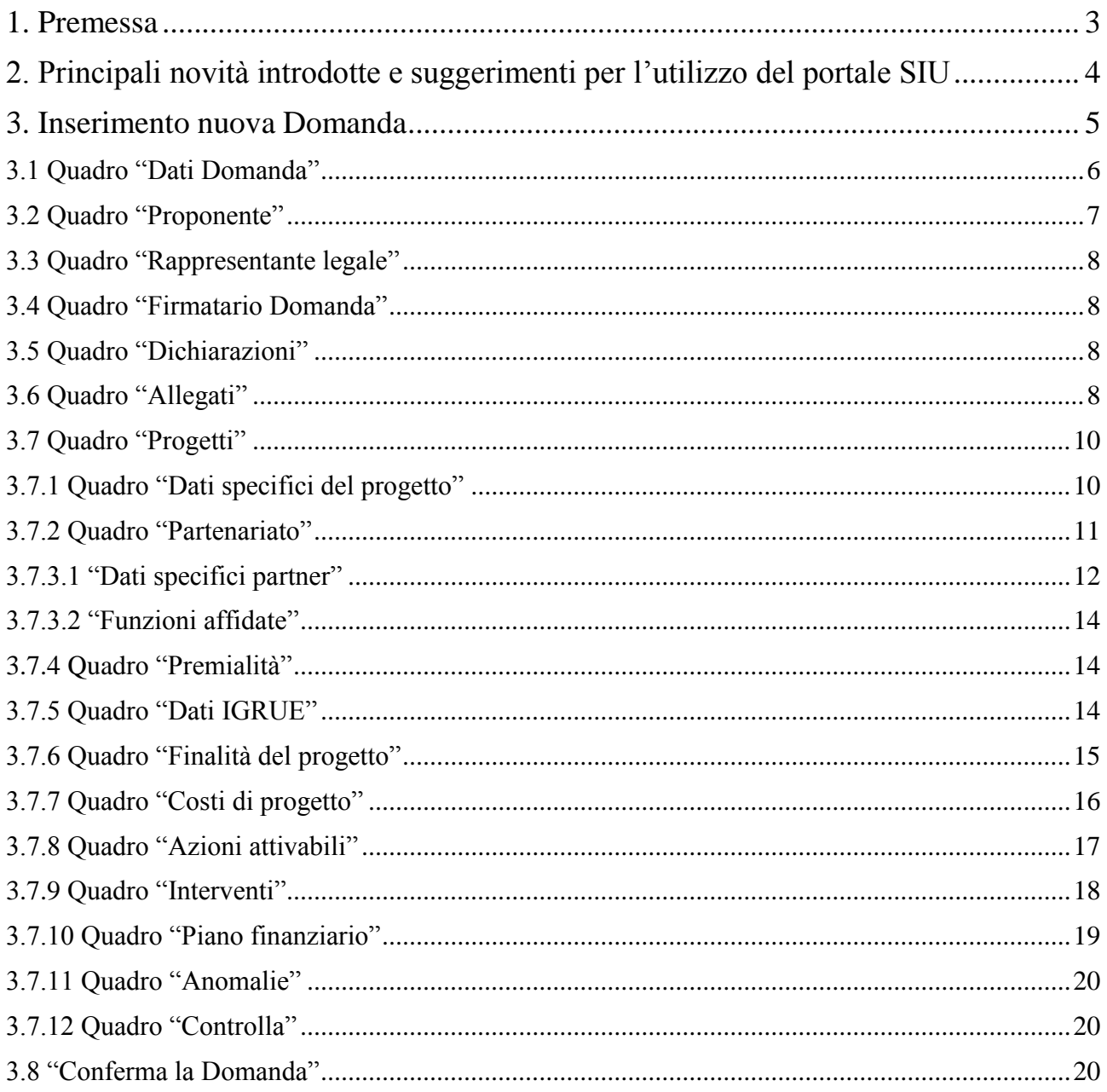

#### <span id="page-2-0"></span>**1. Premessa**

La presente Guida alla Progettazione intende essere uno strumento di supporto ai soggetti proponenti delle azioni finalizzate all'impiego temporaneo e straordinario in lavori di pubblica utilità di cui all'Avviso Pubblico approvato con DGR n. 541 del 30/04/2019 "Direttiva per la realizzazione di progetti di Pubblica Utilità e Cittadinanza Attiva - Anno 2019", pertanto va correlata allo studio della Direttiva Allegato B alla citata deliberazione (di seguito "Direttiva") e del Testo Unico Beneficiari approvato con DGR n. 670/2015.

Il rispetto delle modalità di presentazione delle proposte previste dalla Direttiva è un requisito di ammissibilità/inammissibilità della Domanda pertanto la presentazione del progetto deve avvenire, a pena di inammissibilità, tramite l'applicativo SIU – Sistema Informativo Unificato<sup>1</sup>, cui si accede mediante la registrazione sull'applicativo "Gestione Utenti del Servizio Informativo" (GUSI)<sup>2</sup> entro i termini previsti dalla Direttiva.

Non è prevista la presentazione cartacea della Domanda.

L'applicativo SIU oltre impedisce la presentazione della domanda/progetto oltre il termine previsto dalla Direttiva.

Al fine di prevenire eventuali inconvenienti che possono verificarsi a ridosso della scadenza del termine di presentazione delle domande, sia per ragioni imputabili al sistema, sia per sovraccarichi o di cali di performance della rete, si suggerisce ai soggetti proponenti di provvedere alla presentazione della Domanda con congruo anticipo rispetto alla scadenza fissata. A tal proposito si precisa che eventuali segnalazioni di mancata presentazione della Domanda nei termini previsti dalla direttiva, potranno essere oggetto di valutazione regionale solo alle seguenti condizioni:

- accertato malfunzionamento esclusivamente imputabile al gestore del SIU;
- rilascio di un codice numerico (*ticket incident*) almeno 24 ore prima della scadenza fissata dalla Direttiva.

Qualora, a seguito di attenta lettura della DGR n. 541/2019, della Direttiva, del Testo Unico per i beneficiari e della presente Guida, fossero necessarie ulteriori **precisazioni di carattere contenutistico** (tipologie e caratteristiche dei progetti presentabili, degli utenti destinatari ecc.), è possibile contattare telefonicamente gli uffici della Direzione Lavoro, dal **lunedì al venerdì dalle 9.00 alle 13.00 al n. 041 279 5305 o 5343** inviare i quesiti all'indirizzo e-mail **[programmazione@regione.veneto.i](mailto:programmazione@regione.veneto.it)**[t](mailto:programmazione@regione.veneto.it) specificando nell'oggetto **"Progetti di Pubblica Utilità e Cittadinanza Attiva - Anno 2019"**;

Per problematiche **di tipo informatico** relativi alla presentazione delle proposte tramite l'applicativo SIU, è possibile contattare il call center scrivendo all'indirizzo mail **call.center@regione.veneto.it o telefonando al numero verde 800914708** dal lunedì al venerdì dalle 8.00 alle 18.30 e il sabato dalle 08.00 alle 14.00.

I quesiti e relative risposte di interesse generale saranno pubblicati nello spazio riservato alle FAQ al link **<http://www.regione.veneto.it/web/lavoro/spazio-operatori>**

La presente Guida è strutturata in modo da guidare la compilazione della Domanda di ammissione e dei progetti utilizzando l'applicativo SIU<sup>3</sup>.

1

<sup>1</sup> <http://www.regione.veneto.it/web/programmi-comunitari/siu>

<sup>2</sup> L'applicativo, attivo al link [https://siu.regione.veneto.it/GUSI/,](https://siu.regione.veneto.it/GUSI/) gestisce le richieste di attribuzione delle credenziali personali di accesso da parte del rappresentante legale che chiede l'accreditamento per sé e per eventuali suoi collaboratori.

<sup>3</sup> <https://siu.regione.veneto.it/DomandePRU/>

### <span id="page-3-0"></span>**2. Principali novità introdotte e suggerimenti per l'utilizzo del portale SIU**

La candidatura della Domanda/Progetto (fase 1 della procedura di attivazione del progetto di Pubblica Utilità e Cittadinanza Attiva prevista da Direttiva) deve avvenire attraverso l'accesso al Sistema Informativo Unificato (SIU), rispettando la procedura descritta in Direttiva.

L'accesso al portale SIU avvie previa registrazione nel sistema GUSI (Gestione Utenti Sistema Informativo) seguendo le istruzioni reperibili al seguente indirizzo: [https://www.regione.veneto.it/web/programmi-comunitari/siu.](https://www.regione.veneto.it/web/programmi-comunitari/siu)

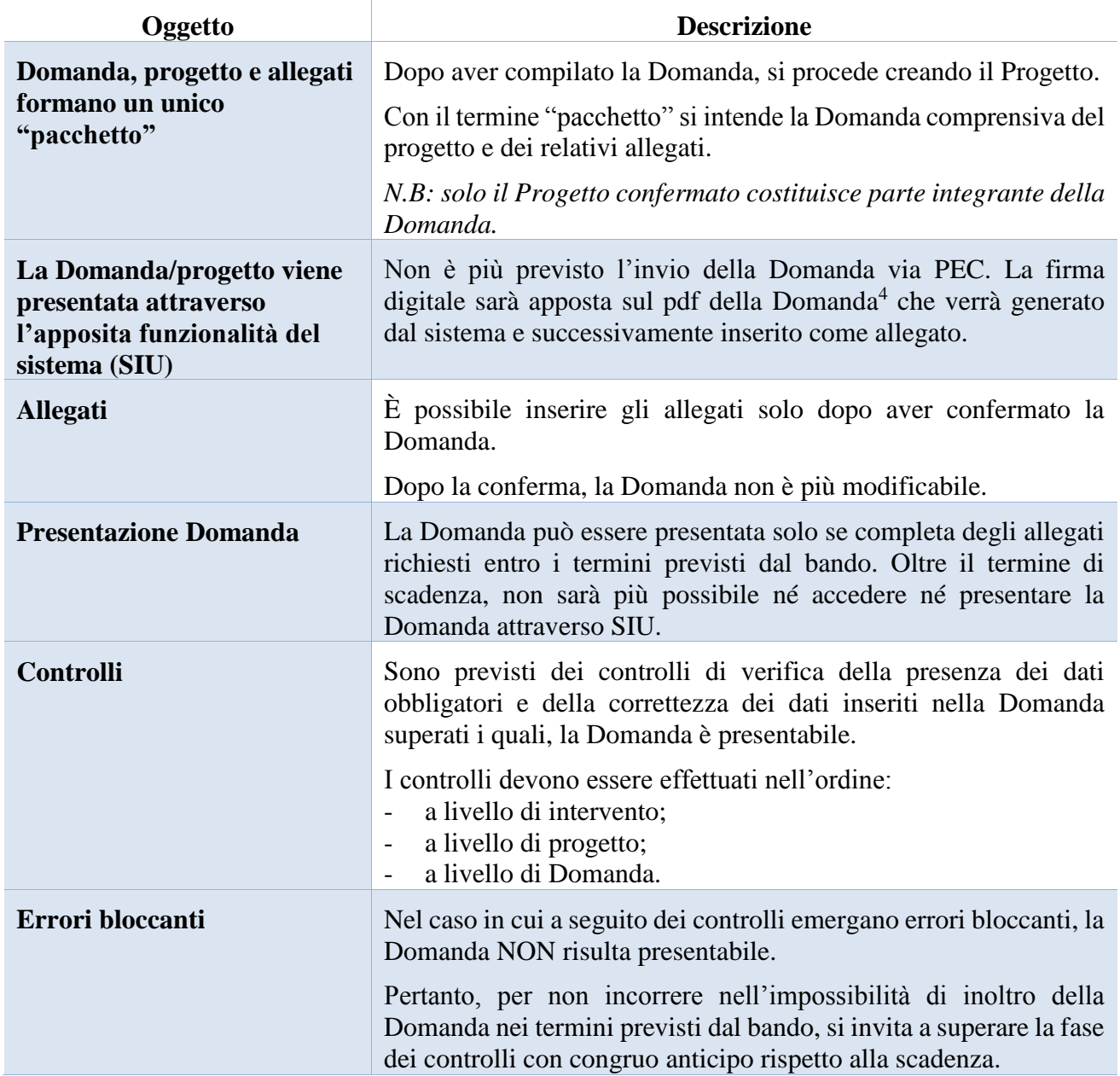

#### *Principali novità introdotte da SIU*

<sup>-</sup>4 In regola con la normativa sull'imposta di bollo.

| Oggetto               | <b>Descrizione</b>                                                                                                    |
|-----------------------|----------------------------------------------------------------------------------------------------|
| pulsante "Conferma"   | confermare i dati prima di cambiare quadro                                                                                                    |
| pulsante "Ritorna"    | dopo aver confermato i dati, utilizzare il pulsante "ritorna" per lo<br>spostamento da un quadro all'altro anziché il comando del<br><b>browser</b>           |
| pulsante "Dettaglio"  | permette di accedere alle sezioni che compongono il quadro<br>selezionato                                                                                     |
| pulsante "Visualizza" | attraverso questo pulsante è possibile prendere visione di ulteriori<br>sezioni che completano il quadro selezionato e di procedere alla<br>loro compilazione |
| pulsante "Inserisci"  | permette di creare una nuova sezione/intervento                                                                                                    |

*Suggerimenti per l'utilizzo del portale SIU*

#### <span id="page-4-0"></span>**3. Inserimento nuova Domanda**

Per accedere al Gestionale SIU e compilare la Domanda in tutte le sue parti è necessariocollegarsi al portale dal seguente indirizzo: [https://siu.regione.veneto.it/DomandePRU/.](https://siu.regione.veneto.it/DomandePRU/)

Giunti alla pagina, inserire account e password ottenute dalla registrazione su sistema GUSI e cliccare "**Invio**" per accedere alla pagina di Benvenuto.

Nella pagina di Benvenuto, per avviare la compilazione della Domanda, selezionare "**Inserimento nuova Domanda**".

Così facendo si aprirà la pagina relativa alla "**Lista posizioni anagrafiche**". In questa pagina è necessario:

- selezionare il programma di riferimento della Domanda da presentare che in questo caso è "Fondo" Sociale Europeo 2014-2020";
- richiamare la posizione anagrafica del proprio Ente/società digitando il Codice Fiscale e/o la Partita IVA e cliccando "cerca"; in questo modo le informazioni imputate in GUSI in fase di registrazione vengono richiamate automaticamente;
- creare la Domanda cliccando sul pulsante "Nuova Domanda".

#### Successivamente:

- selezionare il tipo di Domanda "Domanda di ammissione";
- selezionare la tipologia di azione "DMP Finanziamento dell'offerta Asse II Inclusione Area Lavoro – Senza Regimi d'Aiuto";
- selezionare il bando "DGR 541 del 30/04/2019 Direttiva per la realizzazione di progetti di Pubblica Utilità e Cittadinanza Attiva Anno 2019"
- premere il pulsante "Prosegui".

I quadri che compongono la **Domanda** a valere sulla DGR 541 del 30/04/2019 "Direttiva per la realizzazione di progetti di Pubblica Utilità e Cittadinanza Attiva Anno 2019", sono i seguenti:

# **3.1 Quadro "Dati Domanda"**

<span id="page-5-0"></span>All'interno di questo quadro si chiede di inserire le informazioni che riguardano la Domanda

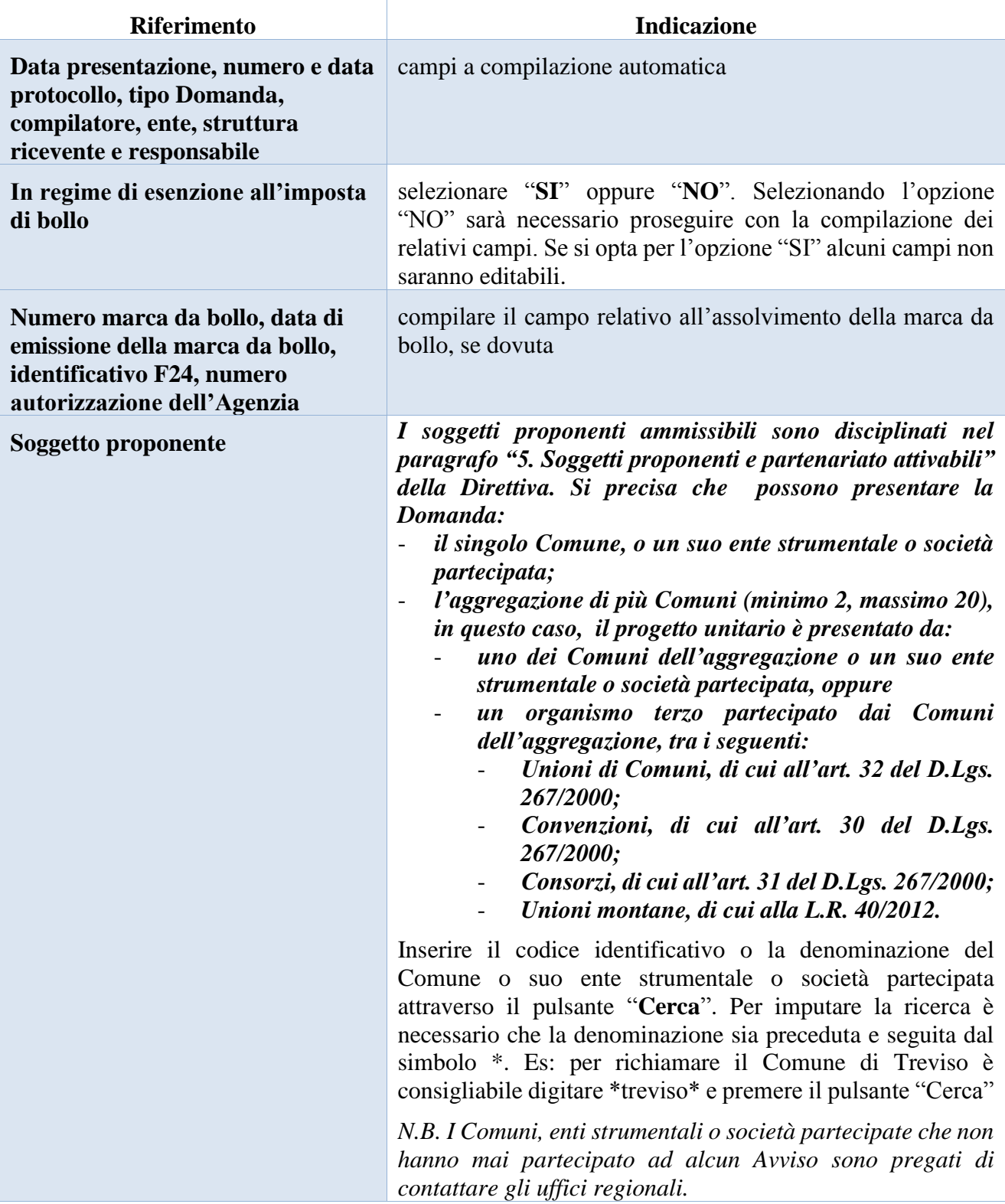

## **3.2 Quadro "Proponente"**

<span id="page-6-0"></span>All'interno di questo quadro devono essere inserite le informazioni del soggetto che presenta la Domanda.

*N.B.: si prega di controllare i dati precompilati. In caso di anomalie i dati non devono essere modificati ma occorre fare una segnalazione al call center*

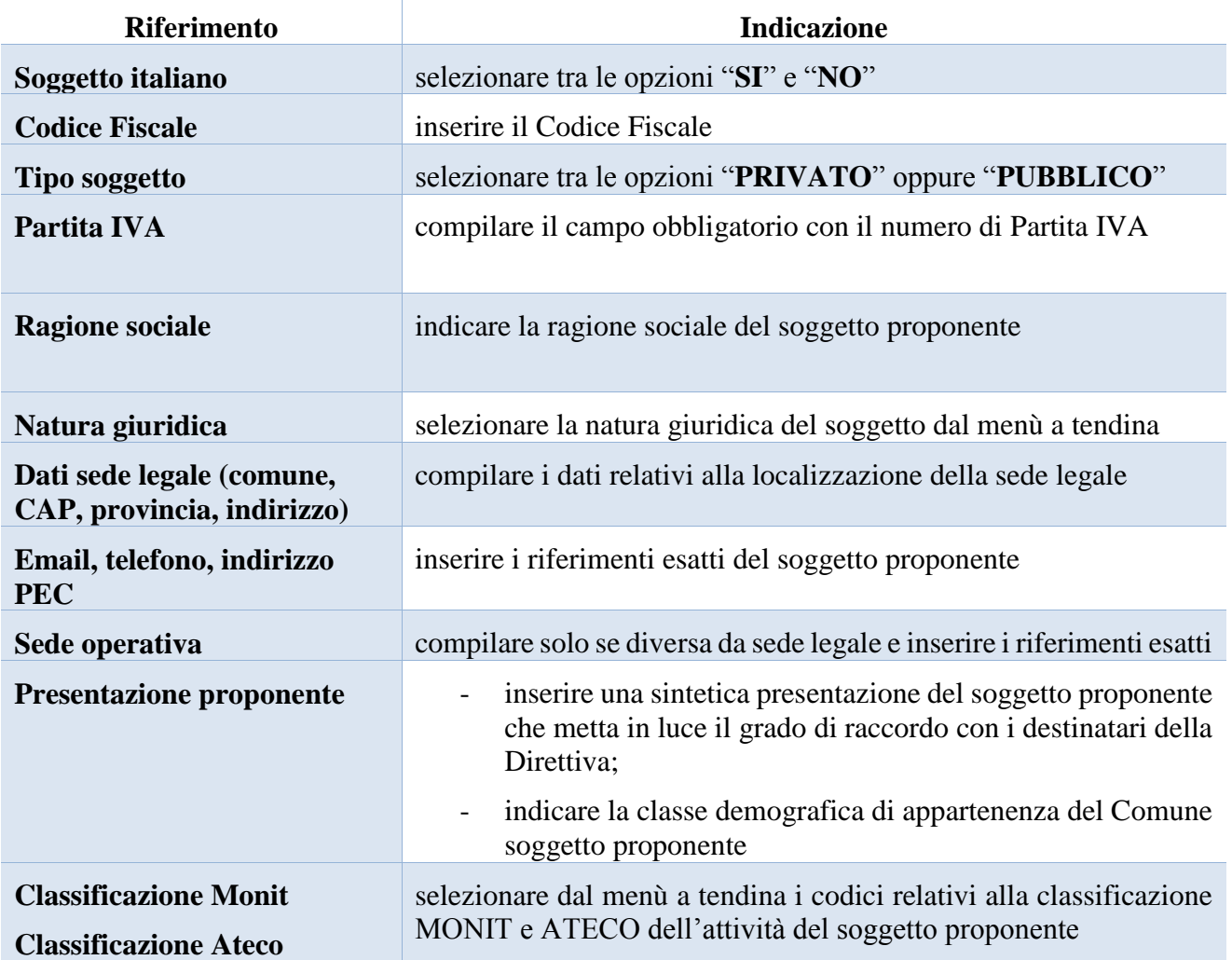

### **3.3 Quadro "Rappresentante legale"**

<span id="page-7-0"></span>All'interno di questo quadro si chiede di completare i dati identificativi del legale rappresentante.

Qualora fosse sorta l'esigenza di modificare e/o integrare i dati è necessario fare la segnalazione all'Ufficio Accreditamento (PO Accreditamento – tel. 041 279 5136 – 5096)

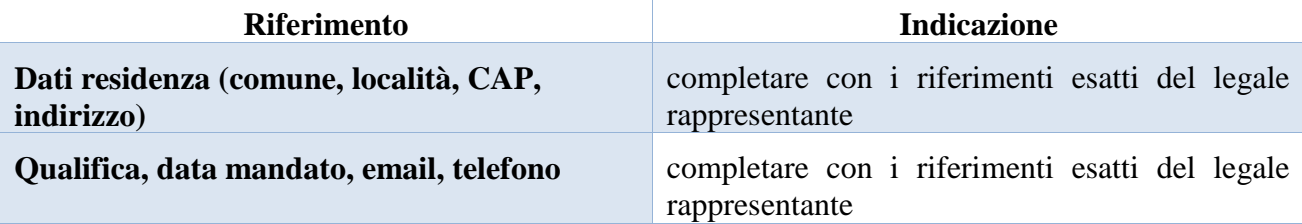

Al termine della compilazione cliccare il pulsante "**Conferma e designa come rappresentante**".

Cliccando il pulsante "**Cambia**" apparirà un nuovo quadro nel quale sarà possibile inserire i dati del nuovo rappresentante legale (previa segnalazione e autorizzazione)

### **3.4 Quadro "Firmatario Domanda"**

<span id="page-7-1"></span>Il presente quadro deve essere compilato solo se il soggetto incaricato di firmare la Domanda è diverso dal legale rappresentante

Al termine della compilazione cliccare il pulsante "**Conferma**".

*N.B.: si ricorda di allegare la delega con potere di firma nella sezione "Allegati"*

#### **3.5 Quadro "Dichiarazioni"**

<span id="page-7-2"></span>All'interno di questo quadro sono presenti le dichiarazioni obbligatorie e a scelta che costituiscono parte integrante della Domanda di ammissione. Oltre alle dichiarazioni obbligatorie, la cui scelta non è contemplata, è necessario aggiungerne di ulteriori selezionando tra quelle proposte *(nel caso di scelta tra due dichiarazioni, l'alternativa verrà oscurata)*

Al termine della compilazione cliccare il pulsante "**Conferma**".

## **3.6 Quadro "Allegati"**

<span id="page-7-3"></span>All'interno di questo quadro devono essere inseriti gli allegati della Domanda. L'inserimento della documentazione sarà possibile solo dopo aver confermato la Domanda.

Ad ogni voce dell'elenco dei documenti è possibile far corrispondere il relativo documento cliccando il pulsante **"Allega"** e successivamente attraverso il pulsante "**Upload file**" sarà possibile richiamare il documento da allegare.

Si consiglia di nominare i documenti facendo riferimento alla corrispondente voce dell'elenco.

Si ricorda, inoltre, che:

- l'allegato "**Dichiarazione sostitutiva attestante l'assenza di cause ostative sottoscritta dal legale rappresentante del soggetto proponente**" richiede obbligatoriamente la firma digitale;
- qualora la Domanda venga firmata da un procuratore del legale rappresentante, in questa sezione deve essere aggiunto l'allegato: "**Procura alla firma**".

È possibile eliminare eventuali documenti caricati per errore utilizzando il pulsante "**cestino**"

*N.B. = per quanto riguarda i moduli di adesione in partnership è possibile inserire un unico documento, nei formati ammessi dal sistema, l'intera scansione di tutti i partner di progetto in progressione numerica. Es: Moduli di adesione in partnership – Modifica – Numero Allegati 10*

## **3.7 Quadro "Progetti"**

<span id="page-9-0"></span>*Ciascun Comune potrà presentare un solo progetto, anche per il tramite di società partecipate, enti strumentali o all'interno di aggregazioni di più Comuni in riferimento alle indicazioni e ai limiti previsti dalla Direttiva.* 

All'interno di questo quadro è possibile prendere visione delle sezioni che compongono il progetto

Il pulsante **"Aggiungi progetto"** permette di inserire un nuovo progetto.

Selezionare l'azione 8.2 **"Progetti di lavoro di pubblica utilità e di cittadinanza attiva (per lavoratori privi di tutele), da realizzarsi in raccordo con il territorio e gli enti locali"**

Cliccando il pulsante **"Dettaglio"** relativo al singolo progetto, si accede ai sottosquadri di cui è composto.

Il pulsante **"Elimina**" permette di eliminare il progetto selezionato.

#### **Solo il progetto preventivamente confermato sarà presentabile**.

Per passare da un sottoquadro ad un altro all'interno dello stesso progetto è opportuno cliccare il pulsantetasto **"Conferma"**. I dati inseriti vengono acquisiti dal sistema. Per tornare alla pagina precedente, utilizzare la funzione **"Ritorna"**

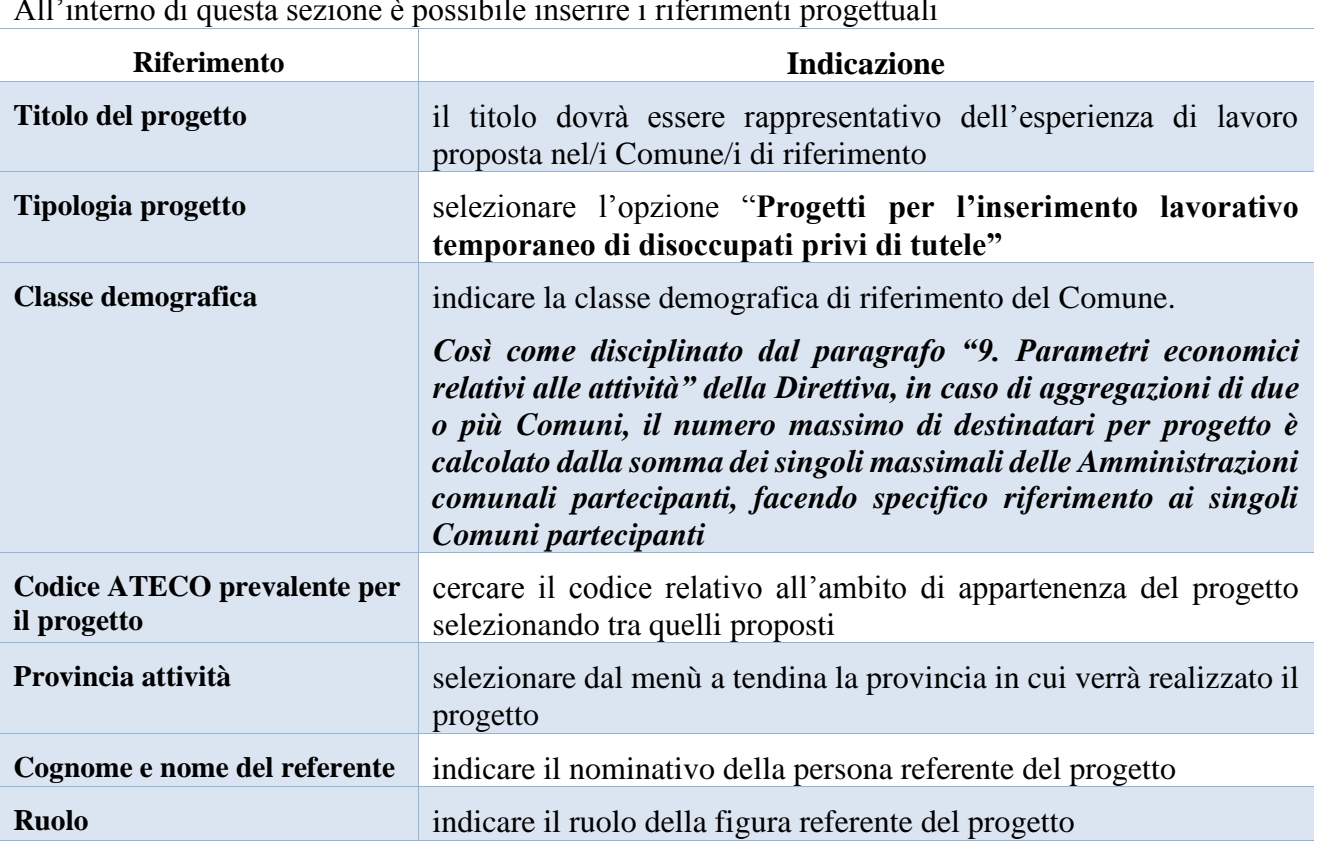

### **3.7.1 Quadro "Dati specifici del progetto"**

<span id="page-9-1"></span>All'interno di questa sezione è possibili i riferimenti progettuali progettuali progettuali progettuali progettuali progettuali progettuali progettuali progettuali progettuali progettuali progettuali progettuali progettua

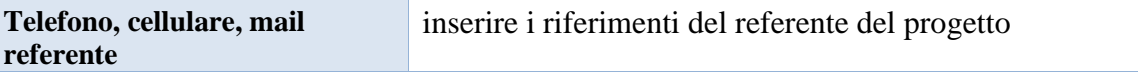

#### **3.7.2 Quadro "Partenariato"**

<span id="page-10-0"></span>All'interno di questa sezione è possibile inserire le informazioni relative ai partner di progetto così come disciplinato dal paragrafo "5. Soggetti proponenti e partenariato attivabili" della Direttiva.

*Si precisa che nel caso in cui un Comune presenti la proposta di progetto anche in nome e per conto di altri Comuni (minimo 2 e massimo 20) è richiesto che i singoli Comuni siano partner di progetto.* 

*Così come disciplinato nel paragrafo "5.* **Soggetti proponenti e partenariato attivabili" della Direttiva, i** *partner, operativi oppure di rete, dovranno appartenere, esclusivamente, a una delle seguenti tipologie:* 

- *Soggetti Accreditati per i Servizi al Lavoro ai sensi della DGR n. 2238/11 (partenariato operativo obbligatorio);*
- *Comuni;*
- *Organismi senza scopo di lucro;*
- *ONG;*
- *Fondazioni;*
- *Consorzi;*
- *Cooperative sociali, di tipo A e di tipo B*
- *Associazioni*
- *Organismi di rappresentanza delle imprese e dei lavoratori (solo come partner di rete).*

È necessario compilare una schermata per ogni partner del progetto.

Le informazioni inserite nella scheda devono essere coerenti con quanto dichiarato nel "**modulo di adesione in partenariato"**.

Attraverso il pulsante "**Aggiungi**" si attiva la ricerca del soggetto tramite Codice Fiscale. Laddove la ricerca non dia esito, occorre inserire una nuova scheda partner attraverso la funzione "**Forza creazione**".

Dopo aver attivato la scheda partner si può procedere inserendo tutte le informazioni anagrafiche per poi proseguire con il dettaglio dei dati specifici.

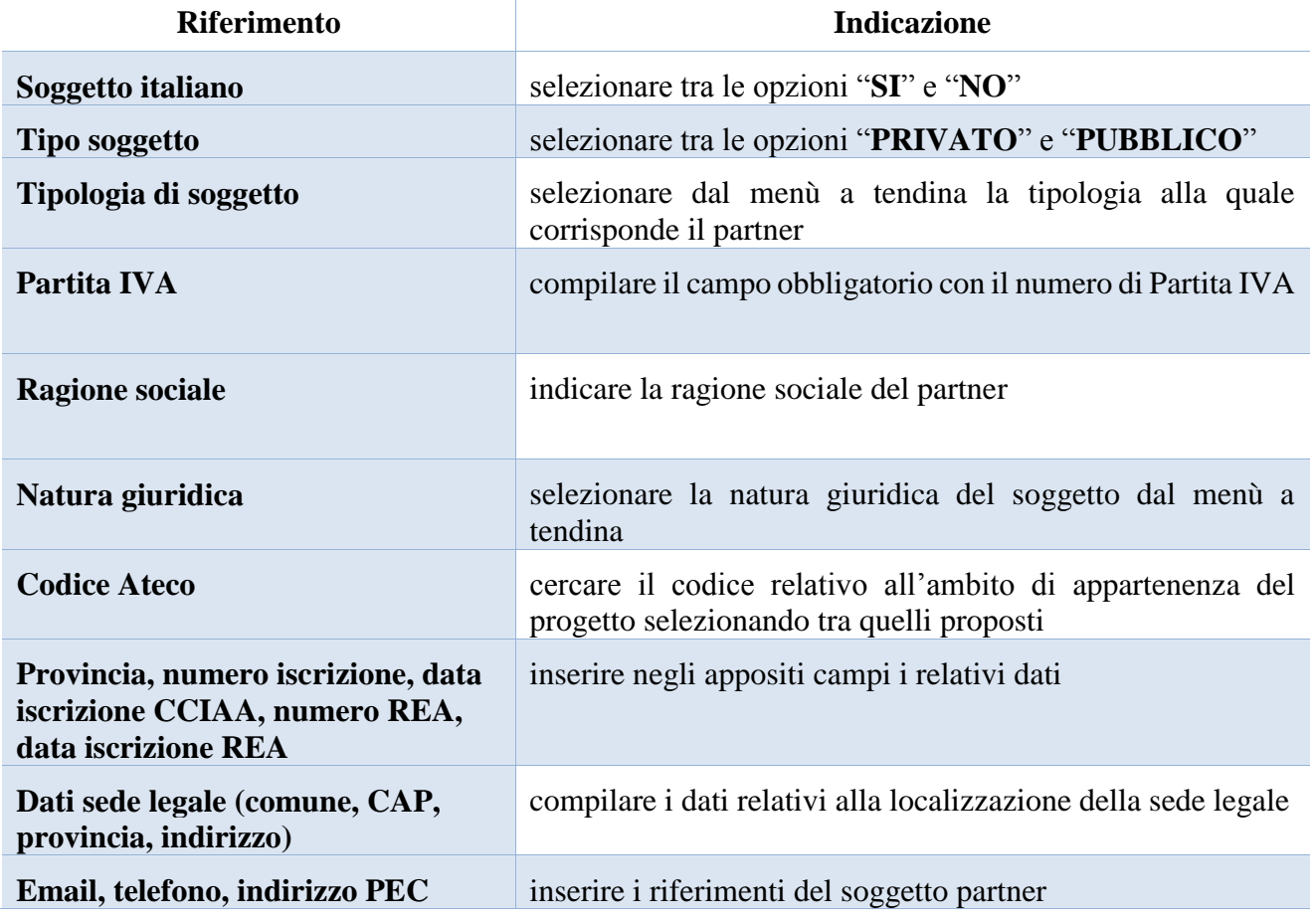

# **3.7.3.1 "Dati specifici partner"**

<span id="page-11-0"></span>All'interno di questo quadro devono essere inserite le informazioni del soggetto partner operativo o di rete.

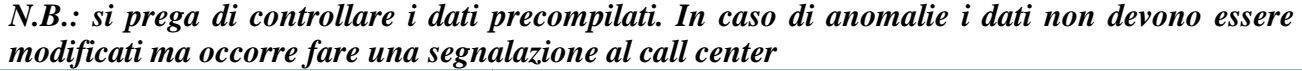

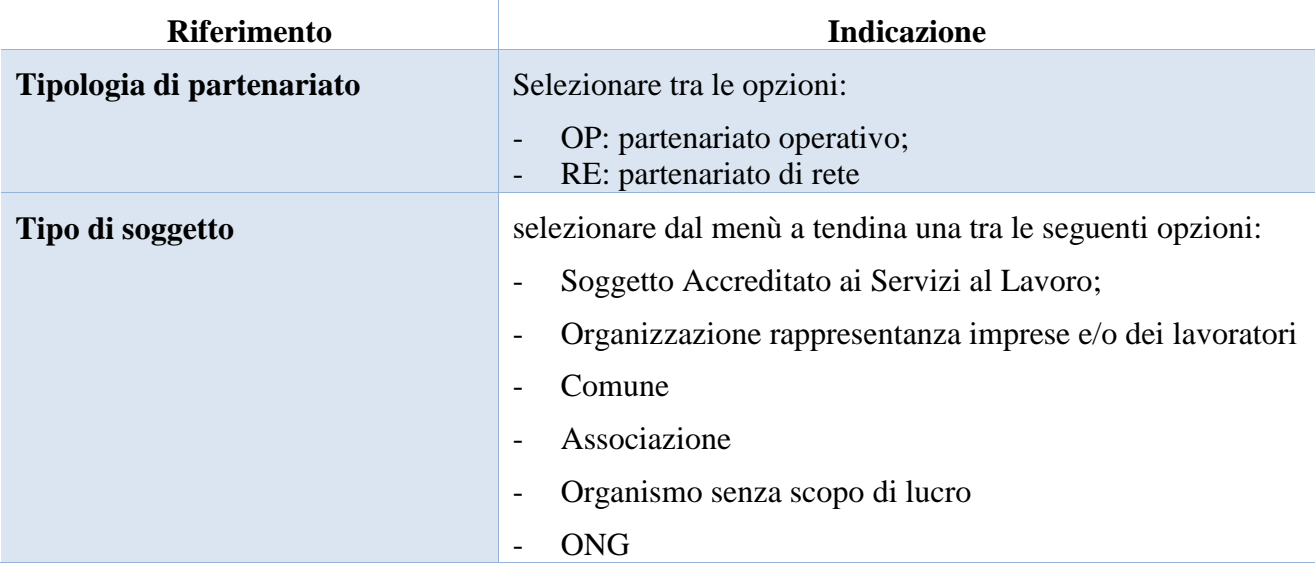

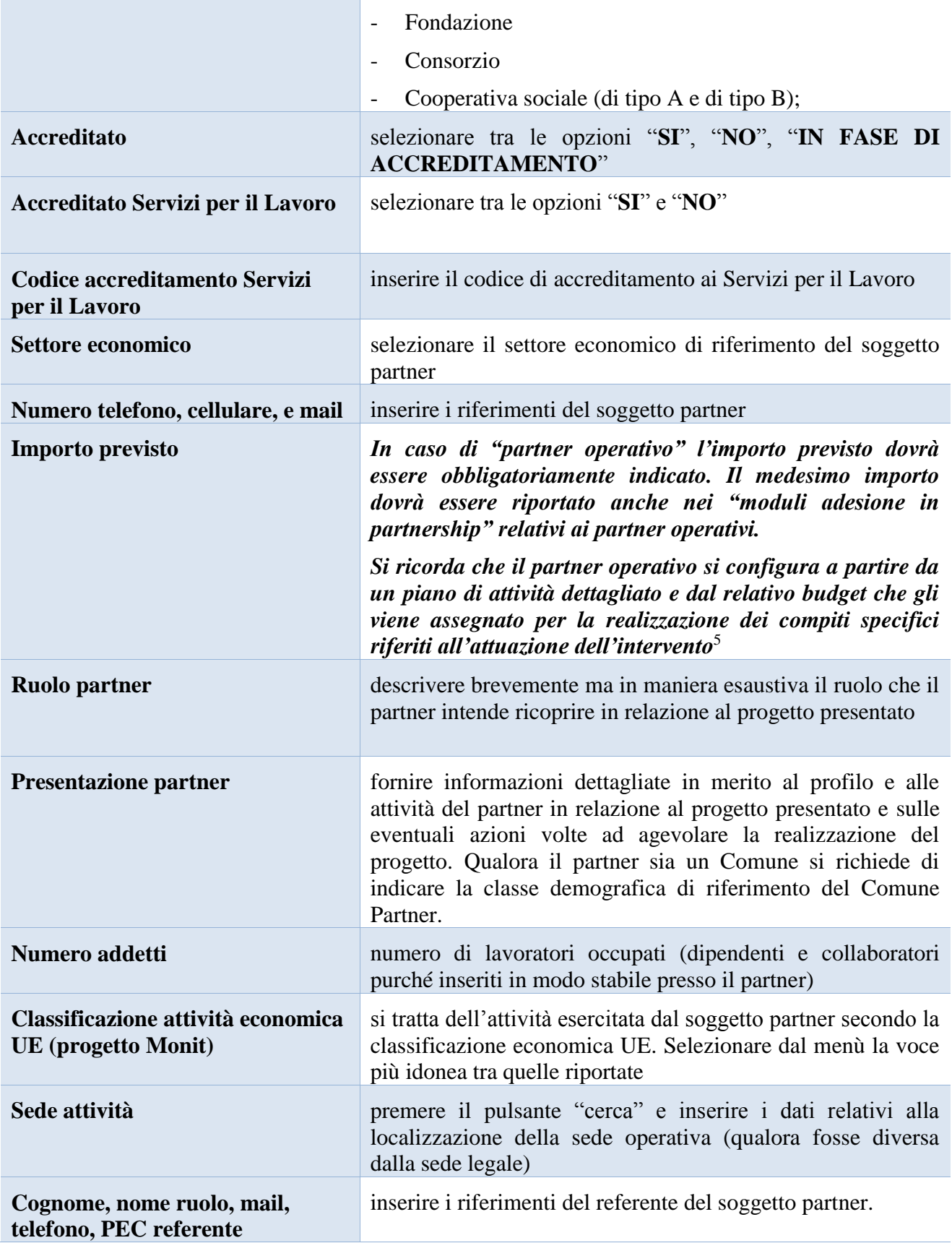

-<sup>5</sup> Rif. al punto "Definizioni" del "Testo Unico per i beneficiari" approvato con DGR n. 670 del 28/04/2015.

#### **3.7.3.2 "Funzioni affidate"**

<span id="page-13-0"></span>Selezionare le funzioni assegnate al partner coerentemente con quanto descritto nel campo "**Ruolo partner**" tra le opzioni disponibili in elenco

#### **3.7.4 Quadro "Premialità"**

<span id="page-13-1"></span>La Direttiva prevede due distinte premialità, in fase di valutazione dei progetti. **L'esistenza di uno o entrambi i requisiti di premialità deve essere dichiarata nel progetto nell'ambito della descrizione generale** dell'intervento all'interno del quadro "finalità del progetto".

In questa sezione, tuttavia, è possibile selezionare l'esistenza del requisito della premialità

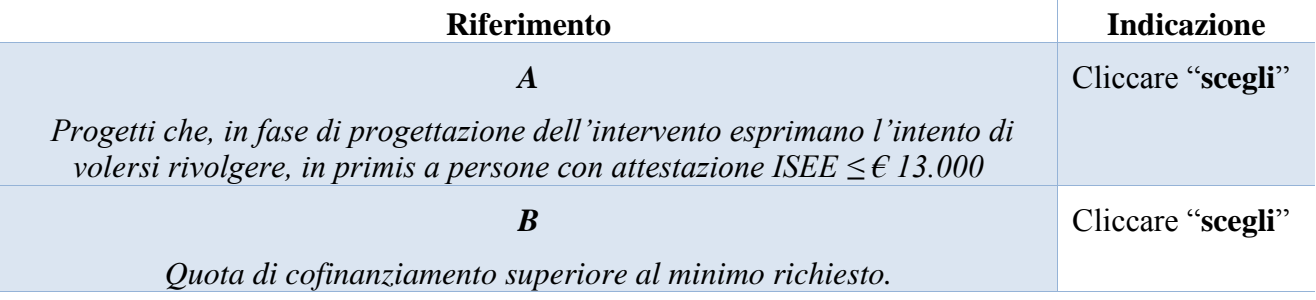

## **3.7.5 Quadro "Dati IGRUE"**

<span id="page-13-2"></span>All'interno di questa sezione devono essere inserite le informazioni obbligatorie, indispensabili alla trasmissione dei dati oggetti di monitoraggio al Sistema Nazionale di Monitoraggio operante presso IGRUE (ispettorato generale per i rapporti finanziari con l'Unione europea).

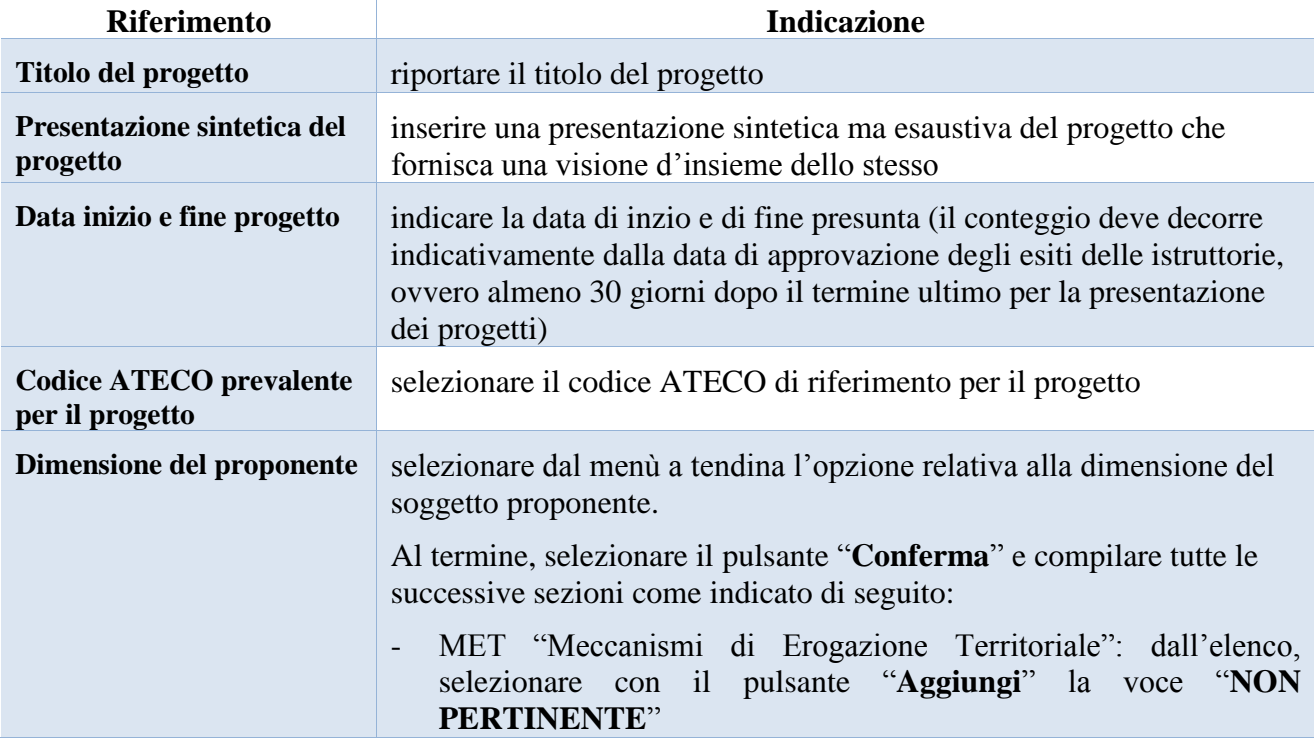

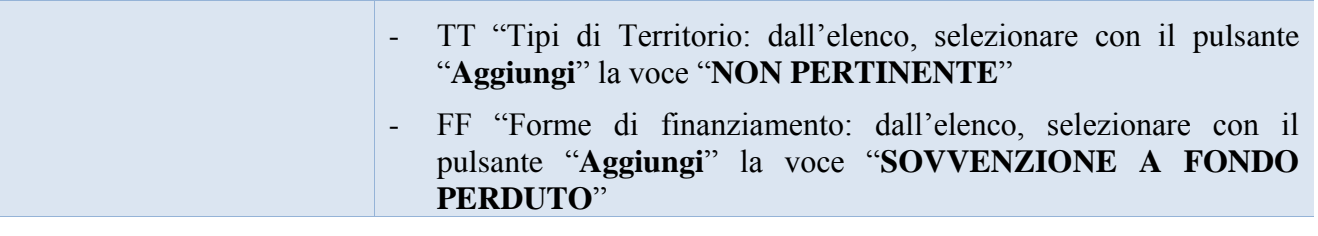

## **3.7.6 Quadro "Finalità del progetto"**

<span id="page-14-0"></span>Questa sezione deve contenere la descrizione generale della proposta progettuale e degli interventi. Inoltre, dovrà essere dettagliato il numero, la tipologia e le caratteristiche dei destinatari che si intendono coinvolgere.

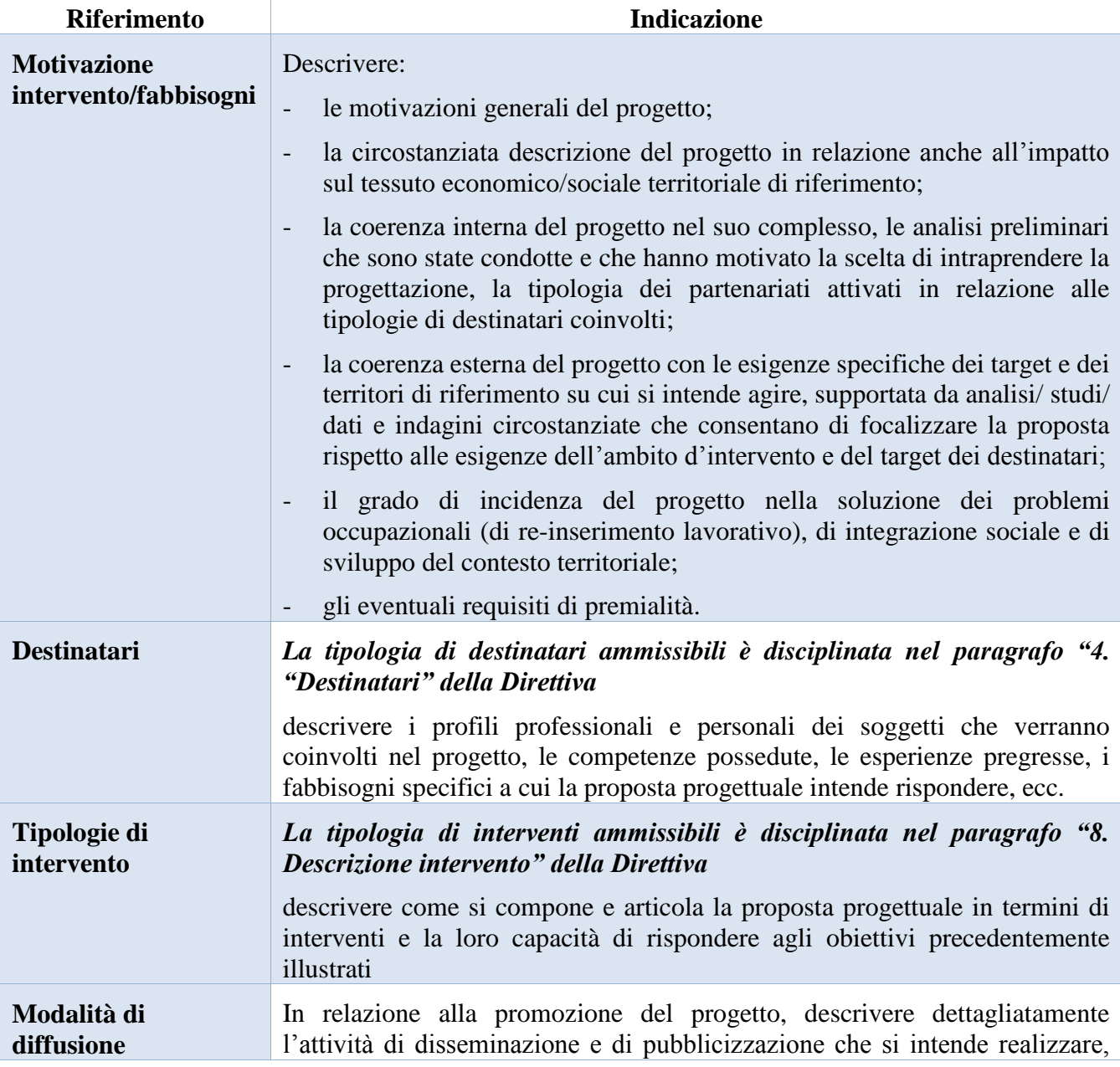

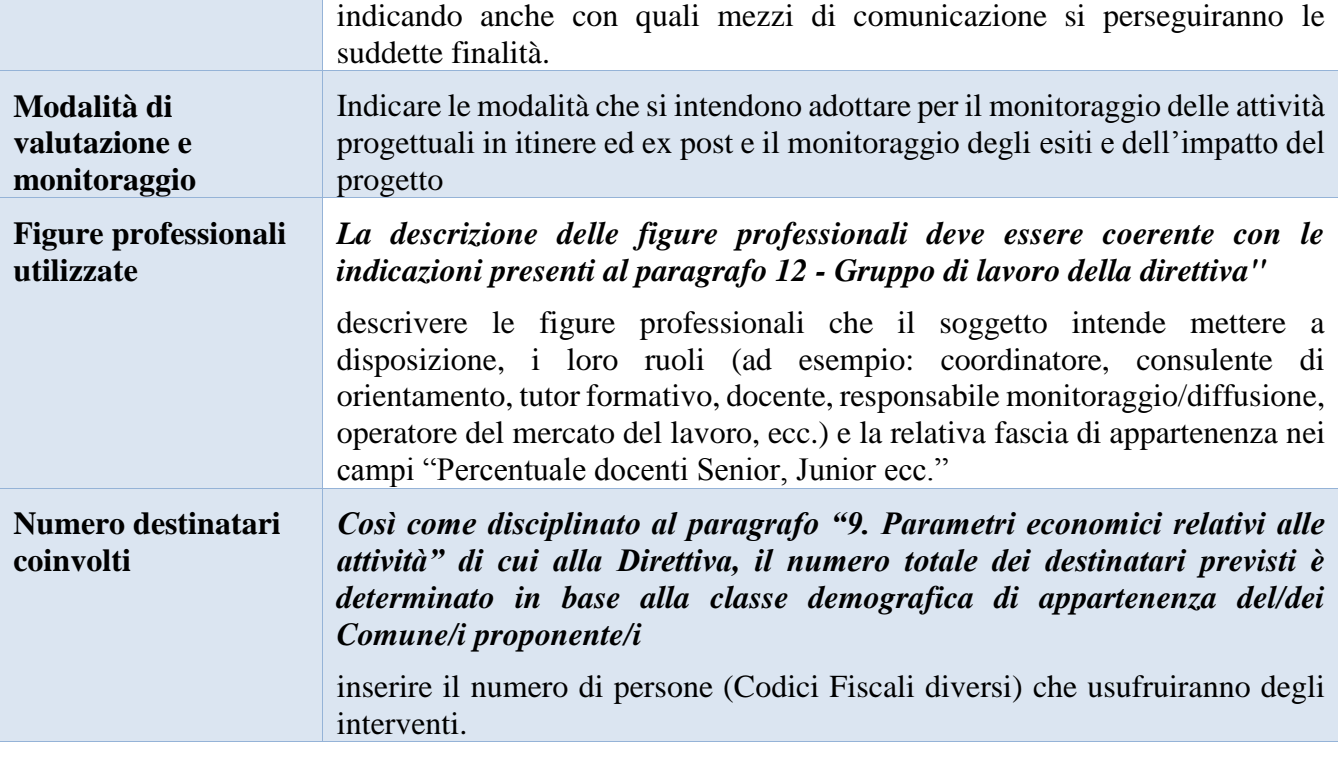

## **3.7.7 Quadro "Costi di progetto"**

<span id="page-15-0"></span>All'interno di questa sezione devono essere inseriti i costi del progetto così come previsti in Direttiva al paragrafo 9 "Parametri economici relativi all'attività"

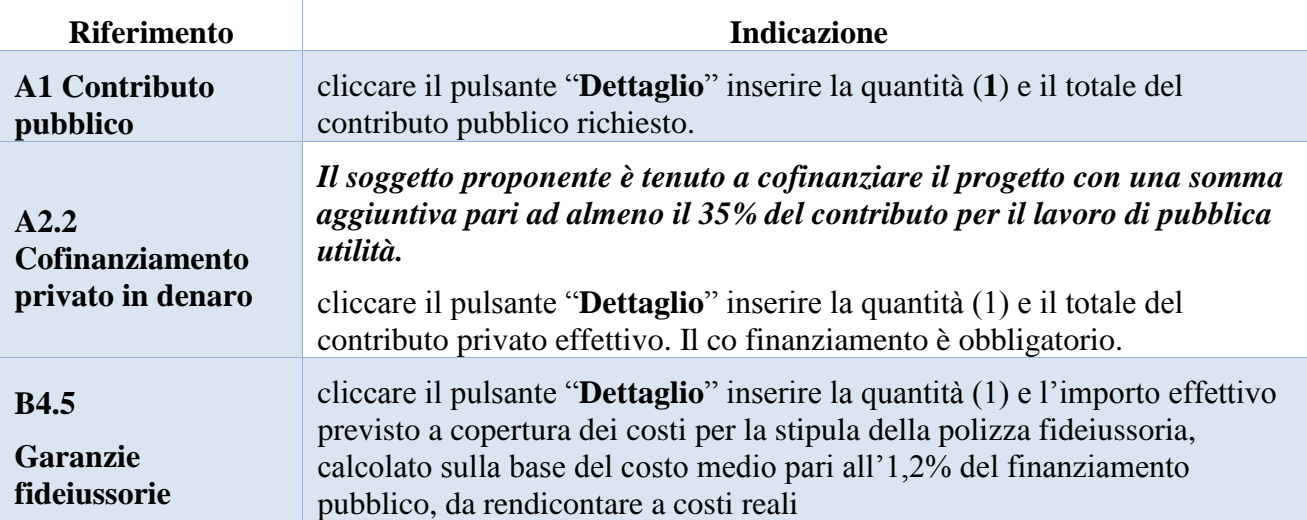

## **3.7.8 Quadro "Azioni attivabili"**

<span id="page-16-0"></span>All'interno di questa sezione è possibile visualizzare l'azione di riferimento del POR FSE 2014-2020 a cui il progetto fa riferimento e i relativi interventi

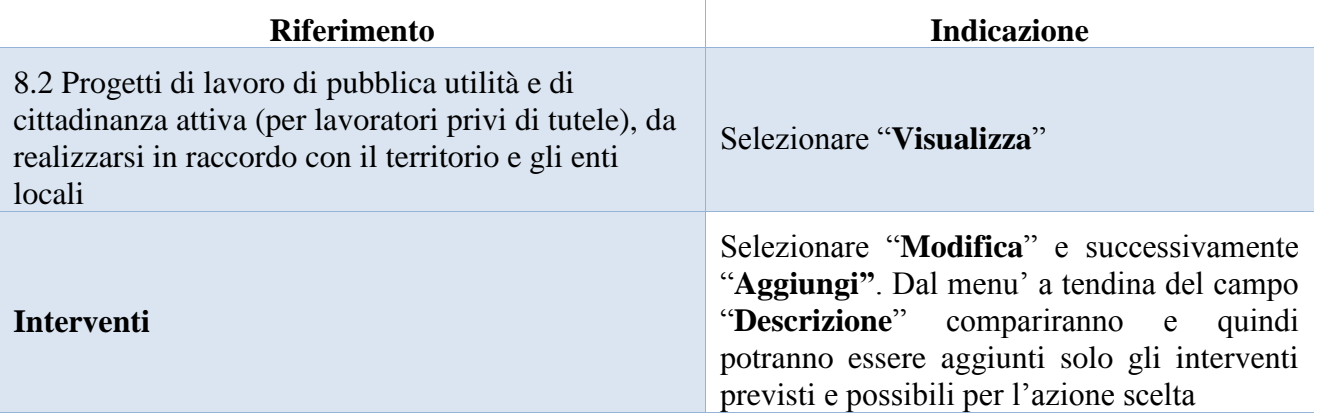

Si riporta di seguito la tabella riepilogativa degli interventi attivabili

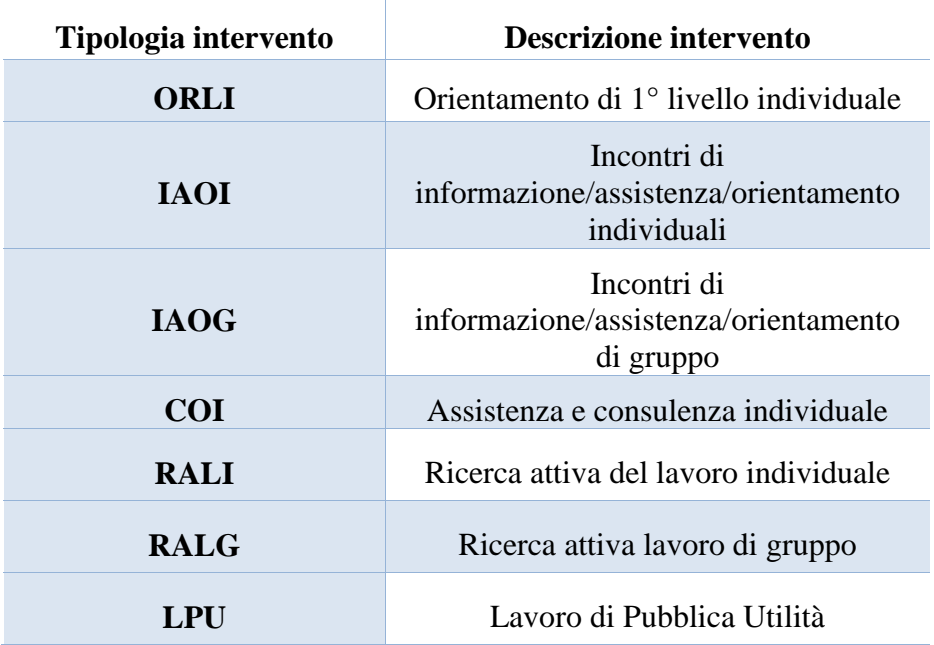

# **3.7.9 Quadro "Interventi"**

<span id="page-17-0"></span>All'interno di questa sezione è possibile inserire il dettaglio delle informazioni relative alle varie tipologie di intervento

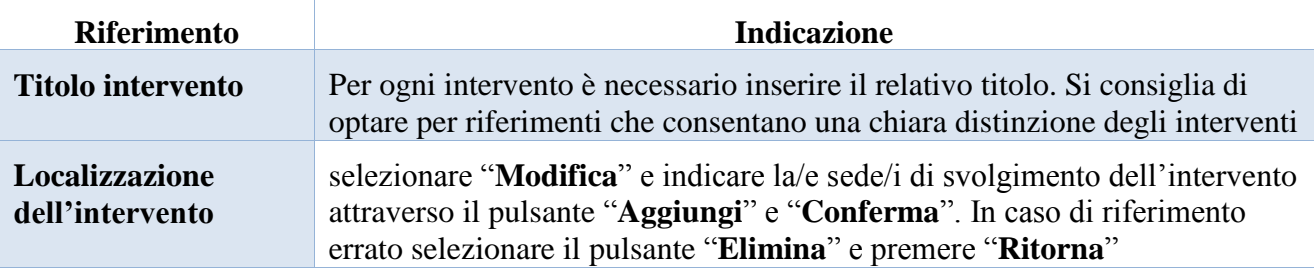

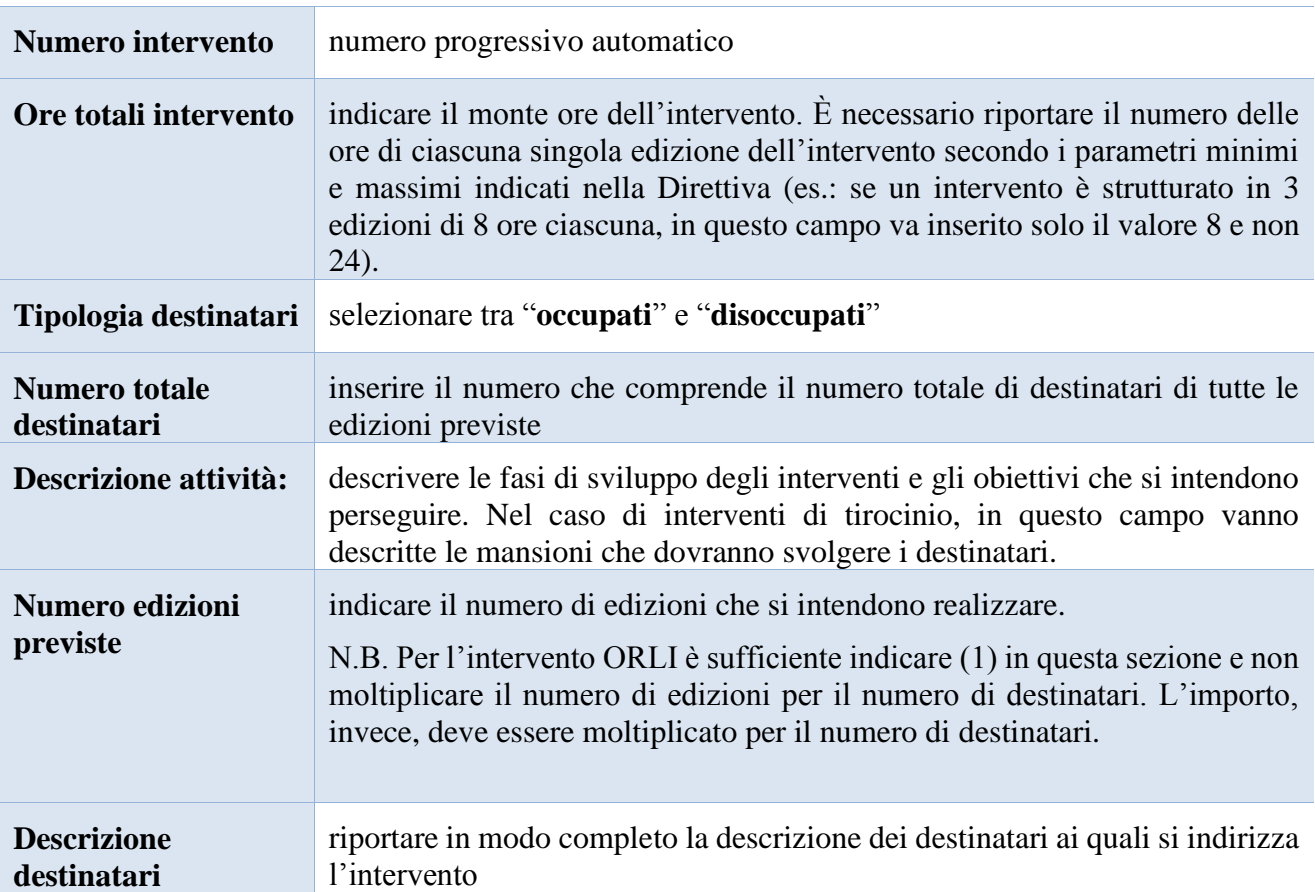

## **Dati specifici intervento**

#### **Voci di spesa**

Ad ogni tipologia di intervento sono associate le coerenti voci di spesa (UCS), anche in considerazione dell'utenza considerata. È richiesto di selezionare la voce di spesa e di inserire il monte ore complessivo (eventualmente moltiplicato per il numero dei destinatari, ove previsto). Il sistema calcola automaticamente l'importo finale.

Si riporta di seguito la descrizione delle voci di spesa ammesse per ciascuna tipologia di intervento

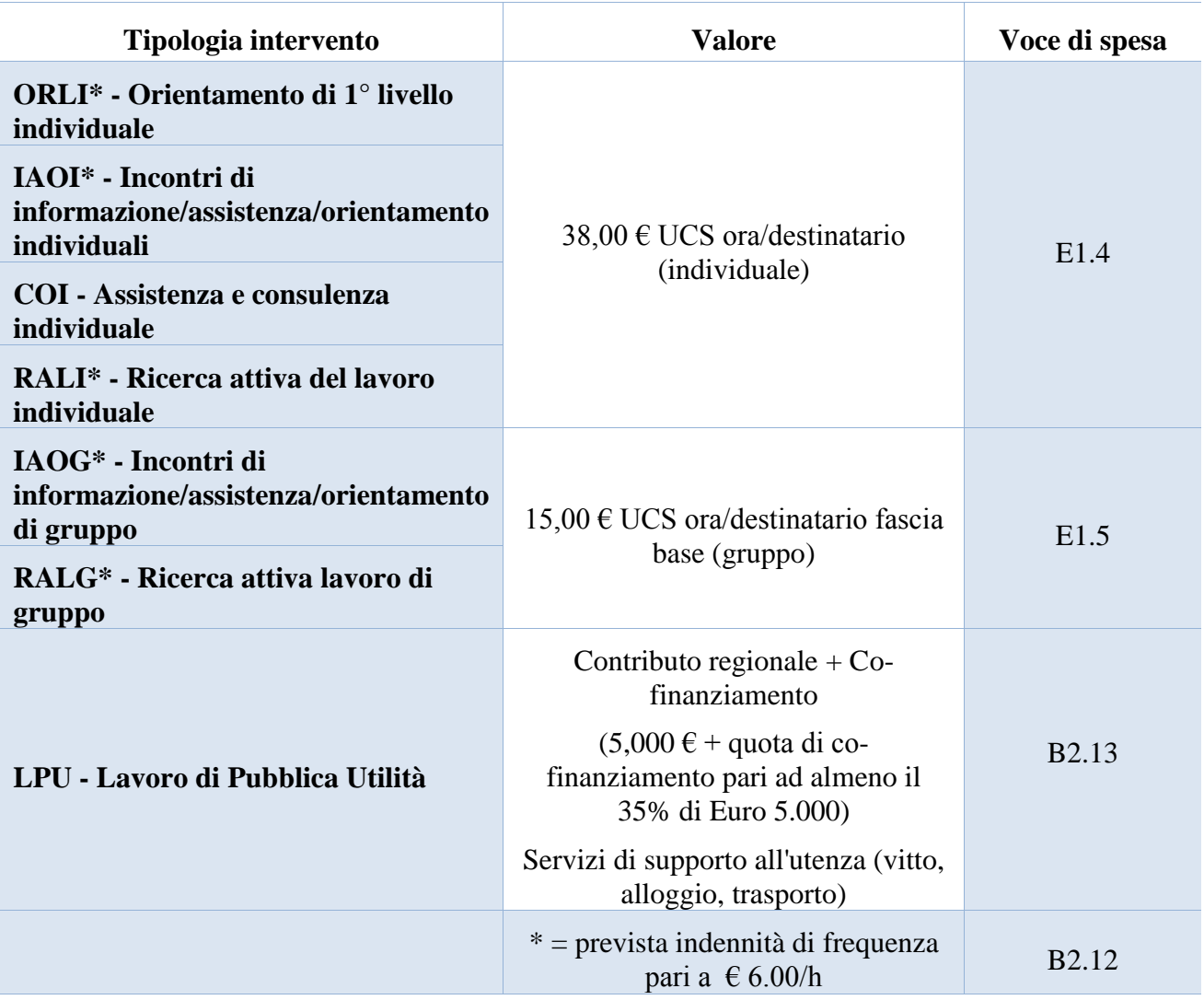

## **3.7.10 Quadro "Piano finanziario"**

<span id="page-18-0"></span>All'interno di questa sezione è possibile visualizzare il riepilogo di tutte le voci di spesa suddivise per categoria, descrizione, quantità, valore unitario e valore totale (ivi comprese le voci di spesa presenti nei singoli interventi

Dopo aver controllato la correttezza dei dati è necessario cliccare il pulsante "**Conferma**"

## **3.7.11 Quadro "Anomalie"**

<span id="page-19-0"></span>All'interno di questa sezione è possibile visualizzare eventuali anomalie riscontrate a seguito dei controlli.

Per la risoluzione delle anomalie è possibile contattare il call center al n. 800914708 dal lunedì al venerdì dalle 8.00 alle 18.30 e il sabato dalle 8.00 alle 14.00.

## **3.7.12 Quadro "Controlla"**

<span id="page-19-1"></span>Il pulsante "**Controlla**" permette di avviare la fase di controllo dei criteri di ammissibilità della Domanda e dei progetti che si intendono presentare.

I controlli devono essere effettuati nell'ordine:

- a livello di intervento
- a livello di progetto
- a livello di Domanda

## **3.8 "Conferma la Domanda"**

<span id="page-19-2"></span>Il pulsante "**Conferma**" permette di confermare tutti i dati inseriti (Domanda e progetto/i).

Il passaggio in stato "**Confermato**" non permette di fare ulteriori modifiche alla Domanda e al/i progetto/i.

È necessario eseguire il download del modulo generato dal sistema della Domanda e apporre la firma digitale al file scaricato**senza rinominare il documento**.

Inserire gli allegati della Domanda.

Presentare la Domanda cliccando il pulsante "**Presenta**".